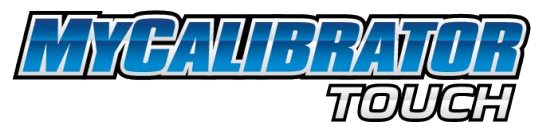

- NOTE: The software provided to load the tune to the handheld device is compatible only with Windows 7 and newer Based computers and can be found at <https://www.livernoismotorsports.com/DOWNLOADS> **The MyCalibrator Touch device is sent out without a tune**, so you will need to provide a tune request via email to Livernois Motorsports tuning@livernoismotorsports.com
	- A. Install Livernois MyCalibrator software on your Widows 7, 8, 8.1, or 10 Machine
		- 1. After install is complete, connect device to PC via supplied USB cable
		- 2. Program should connect automatically with tuner displaying serial number, firmware version number, and will check for updates. Please follow all on screen prompts and fully complete all updates for MyCalibrator Software and MyCalibrator Touch Tuner before connecting to vehicle.
		- 3. Complete registration prompt
	- B. Before connecting:
		- 1. Turn off all accessories & unplug any electronic devices from any power or USB ports (A/C, radio, auto lights, etc.)
		- 2. Set the device on a stable, flat surface.
		- 3. Do not touch anything until it finishes.
		- 4. Do not let anyone else approach the vehicle. Do not open the doors and be sure that the radio is in the 'OFF' position.
		- 5. Be sure your vehicle's battery is sufficiently charged, otherwise use a battery tender to ensure that the battery doesn't fall below 12 volts.
		- 6. On vehicles with active cruise control and rain sensing wipers, it is normal for the warning light on top of the dash and the wipers to turn on (unless rain sensing is shut off).
		- 7. For vehicles with traditional keyed ignition, turn your key to the "RUN" position while keeping the engine turned off. For vehicles with push-button ignition refer to your owner's manual for your vehicle's specific method. **KEEP YOUR FOOT OFF THE BRAKE**, and depending on your specific vehicle's method, press the start button once, twice, *or* press and hold to enter 'RUN' mode. **DO NOT START THE VEHICLE.**
		- 8. Retrieve the ECU Code / S.W. Code by select 'Module Info' from the main menu.
		- 9. Record, and provide these 2 codes, along with all other items identified in section "D" below.
	- C. Installation:

### 1. **Saving your stock tune file:**

i. With the device still connected to the OBD-II port, vehicle in run mode, and the engine turned off. Select the 'PROGRAMMING' option in the main menu and follow the on-screen prompts to read/save your stock tune file. Do not turn off the ignition or unplug the device until the device prompts you to do so.

### 2. **Sending your stock tune to Livernois Motorsports:**

- i. Connect MyCalibrator Touch to Windows PC
- ii. Run MyCalibrator Program
- iii. Confirm VIN now displays on MyCalibrator Program
- iv. Allow program to send stock file to Livernois Motorsports for backup purposes
- 3. **Requesting your Livernois Motorsports Tune:**
	- i. Email Livernois Motorsports ( tuning@livernoismotorsports.com) with all items identified in section "D" below

# 4. **Downloading your Tune:**

- i. After receiving your email/communication from Livernois Motorsports stating your Tune File(s) is(are) ready, connect MyCalibrator Touch to Windows PC
- ii. Run MyCalibrator Program
- iii. Allow Download/update process to complete
- iv. Confirm Program now shows Livernois Tunes in addition to Stock file

### 5. **Installing your Tune**

i. Turn off all accessories & unplug any electronic devices from any power or USB ports (A/C, radio, auto lights, etc.)

- ii. Set the device on a stable, flat surface.
- iii. Do not touch anything until it finishes.
- iv. Do not let anyone else approach the vehicle. Do not open the doors and be sure that the radio is in the 'OFF' position.
- v. Be sure your vehicle's battery is sufficiently charged, otherwise use a battery tender to ensure that the battery doesn't fall below 12 volts.
- vi. On vehicles with active cruise control and rain sensing wipers, it is normal for the warning light on top of the dash and the wipers to turn on (unless rain sensing is shut off).
- vii. For vehicles with traditional keyed ignition, turn your key to the "RUN" position while keeping the engine turned off. For vehicles with push-button ignition refer to your owner's manual for your vehicle's specific method. **KEEP YOUR FOOT OFF THE BRAKE**, and depending on your specific vehicle's method, press the start button once, twice, *or* press and hold to enter 'RUN' mode. **DO NOT START THE VEHICLE.**
- viii. Select "PROGRAMMING" option from main menu
- ix. Select "Preloaded Tunes" Option on Tuner
- x. Touch, and Drag to select the desired Livernois Tune
- xi. Confirm your desired Livernois Tune is selected and follow all on screen prompts

#### 6. **After install of tuning**

- i. If mechanical upgrades were installed, check vehicle for any possible fuel or vacuum leaks, and if none present, start vehicle
- ii. If your vehicle is equipped with an automatic transmission, several miles and/or days of driving may be required for all adaptive learning to complete. Do not be alarmed at shift quality immediately after installing of tune. It is recommended to do light throttle driving until shift quality has stabilized.
- D. When sending in your tune request via email, please include the required information below:
	- 1. First Name
	- 2. Last Name
	- 3. Street Address
	- 4. City
	- 5. State/Province
	- 6. ZIP/Postal Code
	- 7. Phone Number
	- 8. Email Address
	- 9. Invoice Number
	- 10. Serial Number from Device
	- 11. Vehicle Year
	- 12. Vehicle Make
	- 13. Vehicle Model
	- 14. Engine
	- 15. Octane of Fuel
	- 16. ECU/Strategy code
	- 17. SW ID Number

Email all tune requests to:

# *tuning@livernoismotorsports.com*

Livernois Motorsports business hours - 9:00am - 6:00pm EST M-F 9:00am – 1:00pm EST Saturdays Please note we strive to complete all requests within 24-48 hours on normal business days, custom requests, or w/ne/unsupported strategy codes may delay the completion of your files.